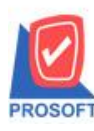

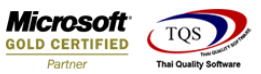

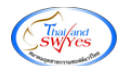

# **ระบบ Sale Order**

## รายงานใบเสนอราคาสามารถ Design เพิ่ม Column สถานะใบ Quo.ได้

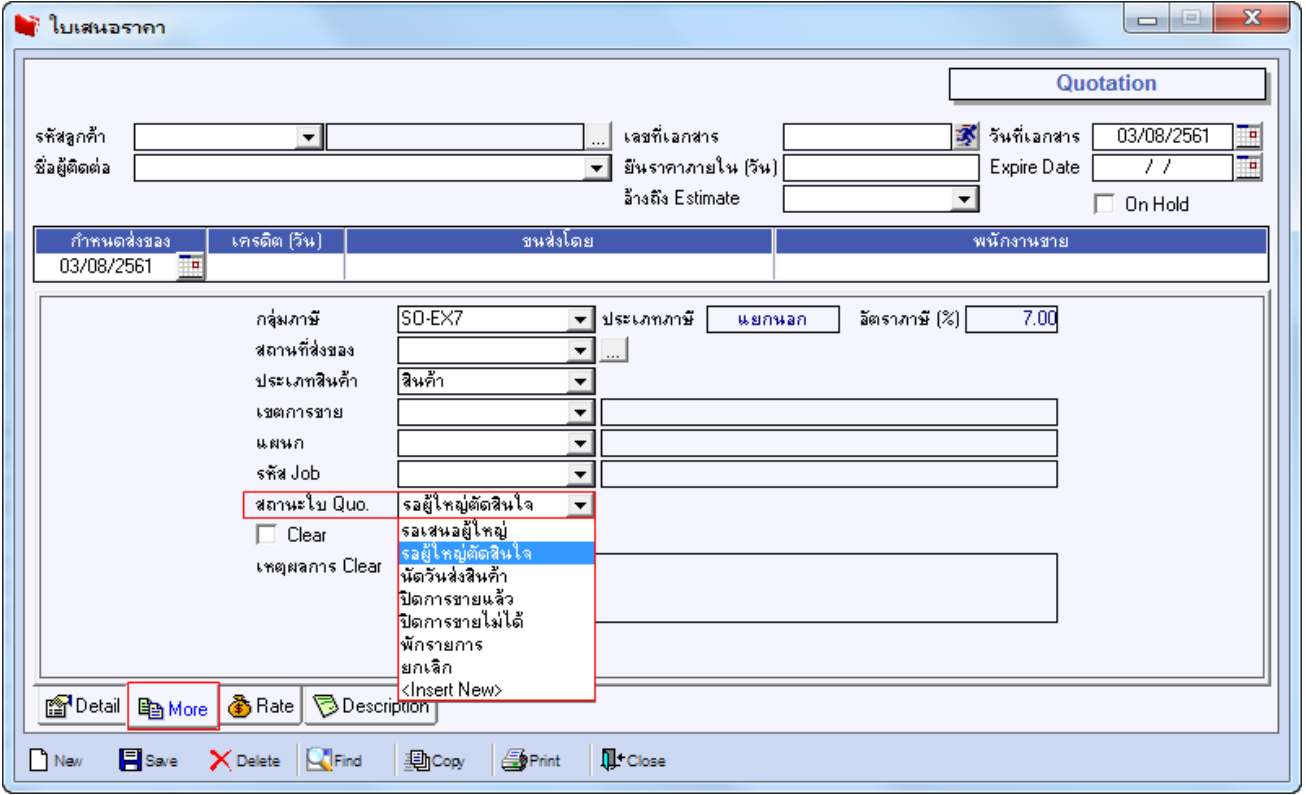

## 1.เข้าที่ระบบ Sale Order> SO Reports >ใบเสนอราคา

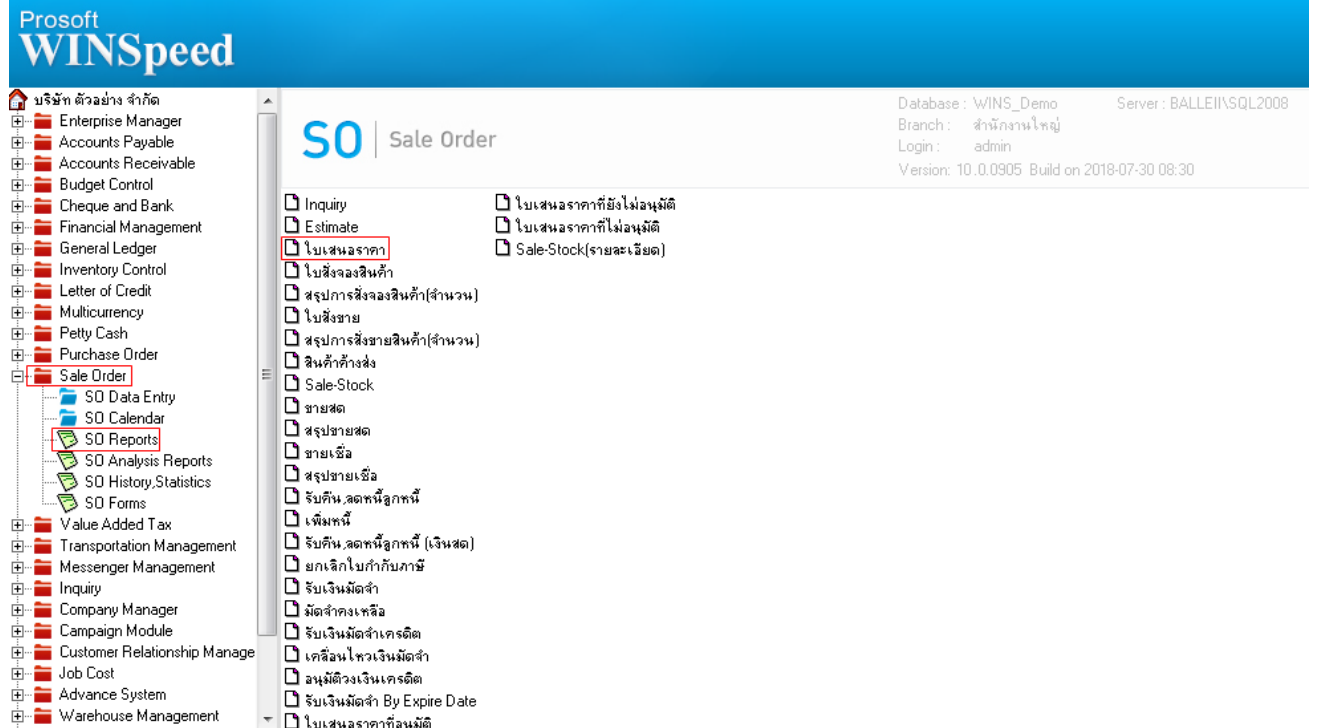

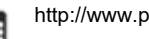

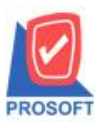

# **บริษัท โปรซอฟท์ คอมเทค จ ากัด**

**2571/1ซอฟท์แวร์รีสอร์ท ถนนรามค าแหงแขวงหัวหมากเขตบางกะปิ กรุงเทพฯ 10240 โทรศัพท์: 0-2739-5900 (อัตโนมัติ) โทรสาร: 0-2739-5910, 0-2739-5940 http://www.prosoft.co.th**

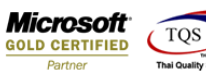

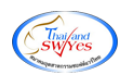

# 2.เลือก Range Option ที่ต้องการดูรายงาน

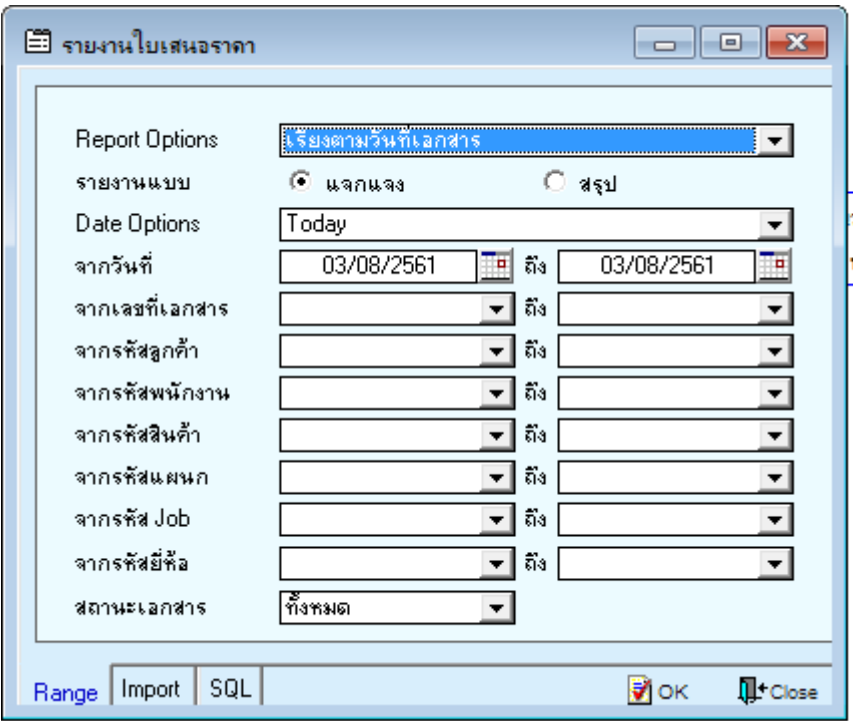

#### 3.เลือก Design

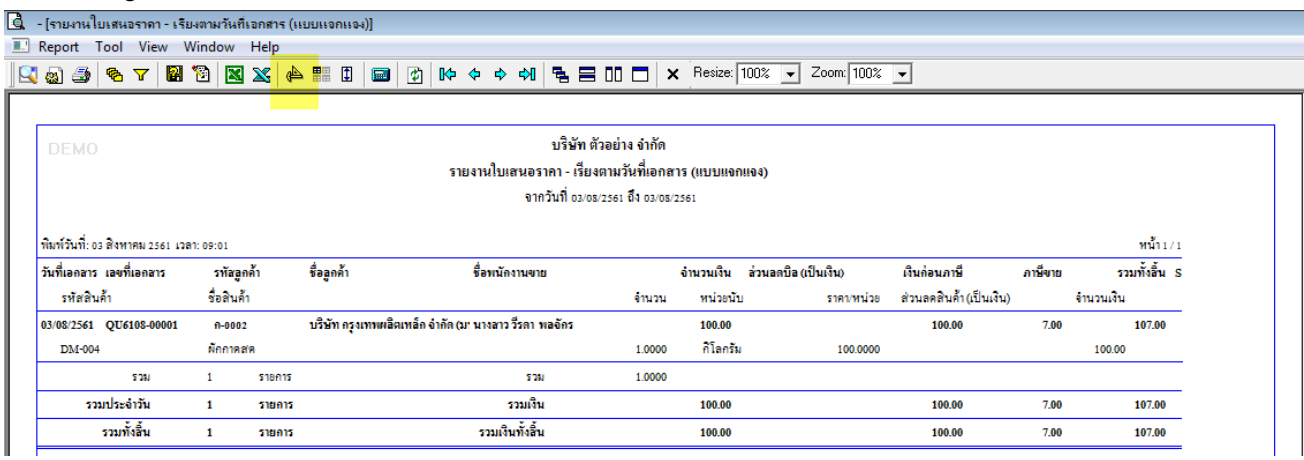

#### 4.คลิกขวา Add > Column

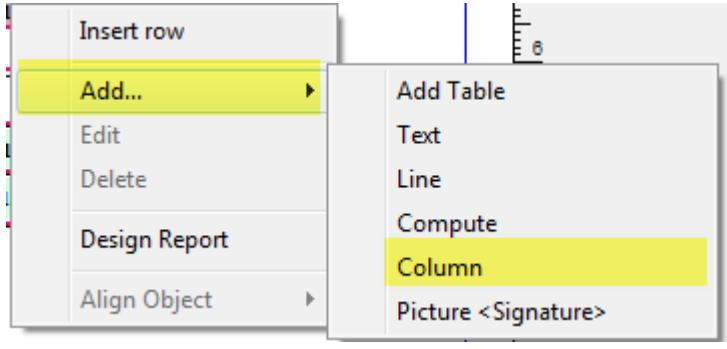

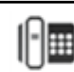

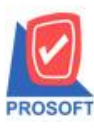

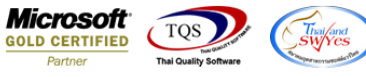

5.เลือก Column เป็น "quotstatus" เพื่อที่จะดึง "สถานะใบ Quo." จากนั้นทำการกำหนดในส่วนอื่นๆ เช่น รูปแบบขนาดตัวอักษร ตามตอ้งการจากน้นั Click > OK

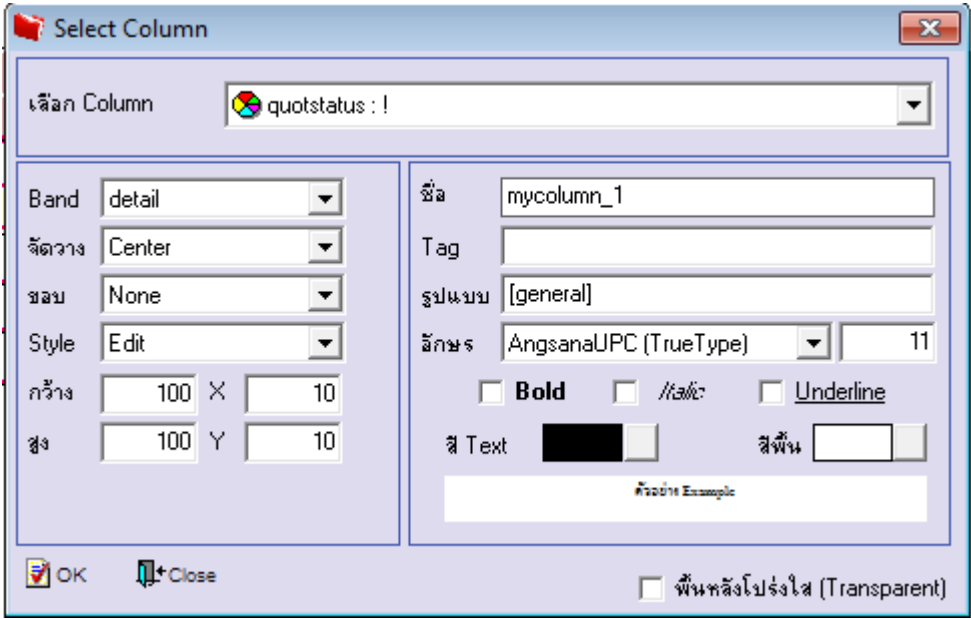

## 6.คลิก Exit เพื่อออกจากโหมด Design

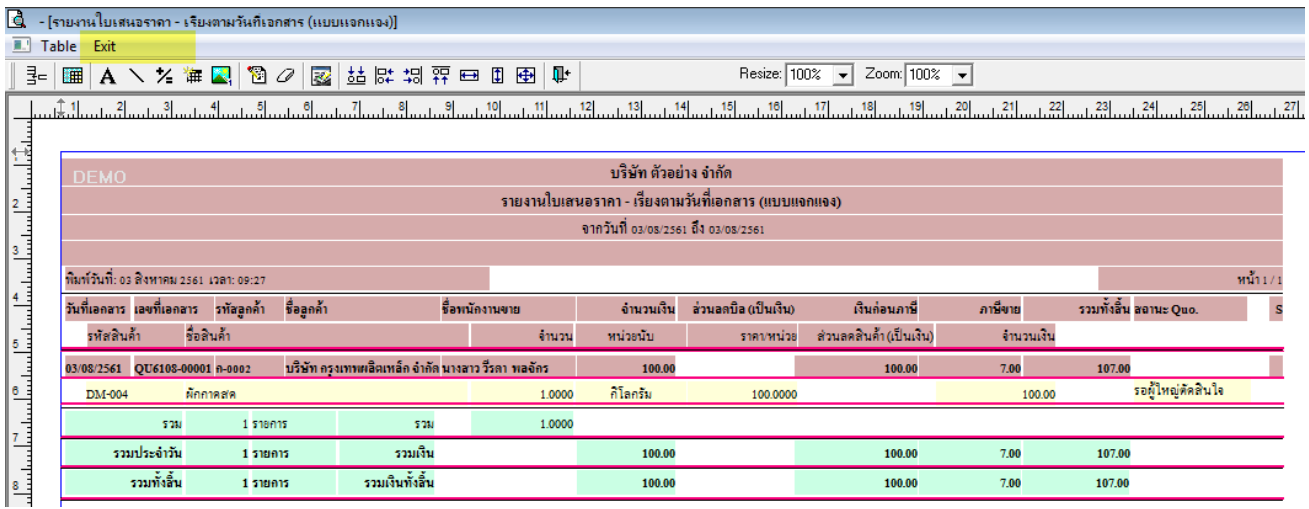

#### 7.เลือก Tool > Save Report

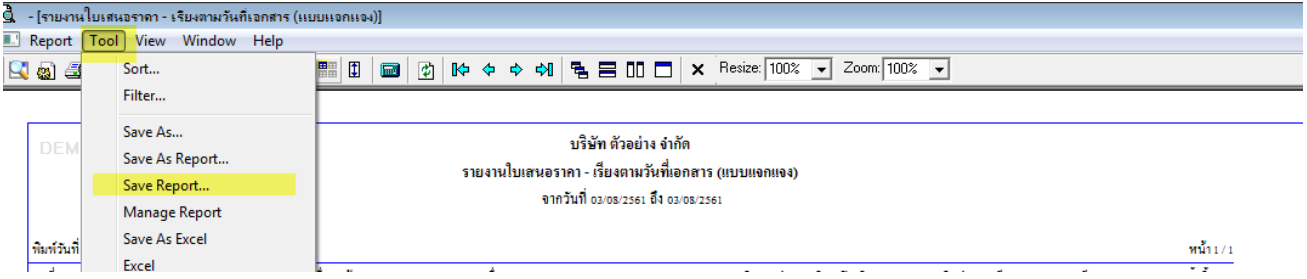

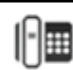

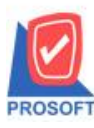

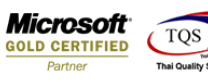

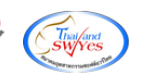

# 8.Click เลือก Library ที่ต้องการจดัเก็บ

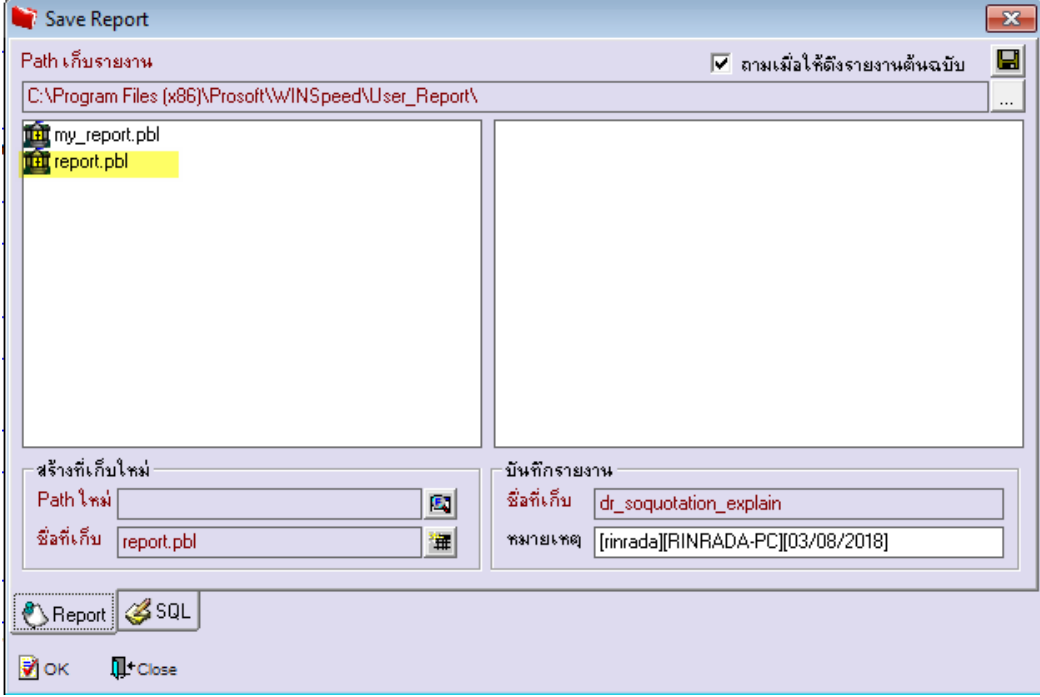

9.เลือก "ถามเมื่อให้ดึงรายงานต้นฉบับ" ในกรณีที่จะบันทึกสร้างรายงานใหม่ > Click ที่ Icons รูปแผ่นดิสก์ ██ เพื่อทำการบันทึก รายงานใหม่> OK

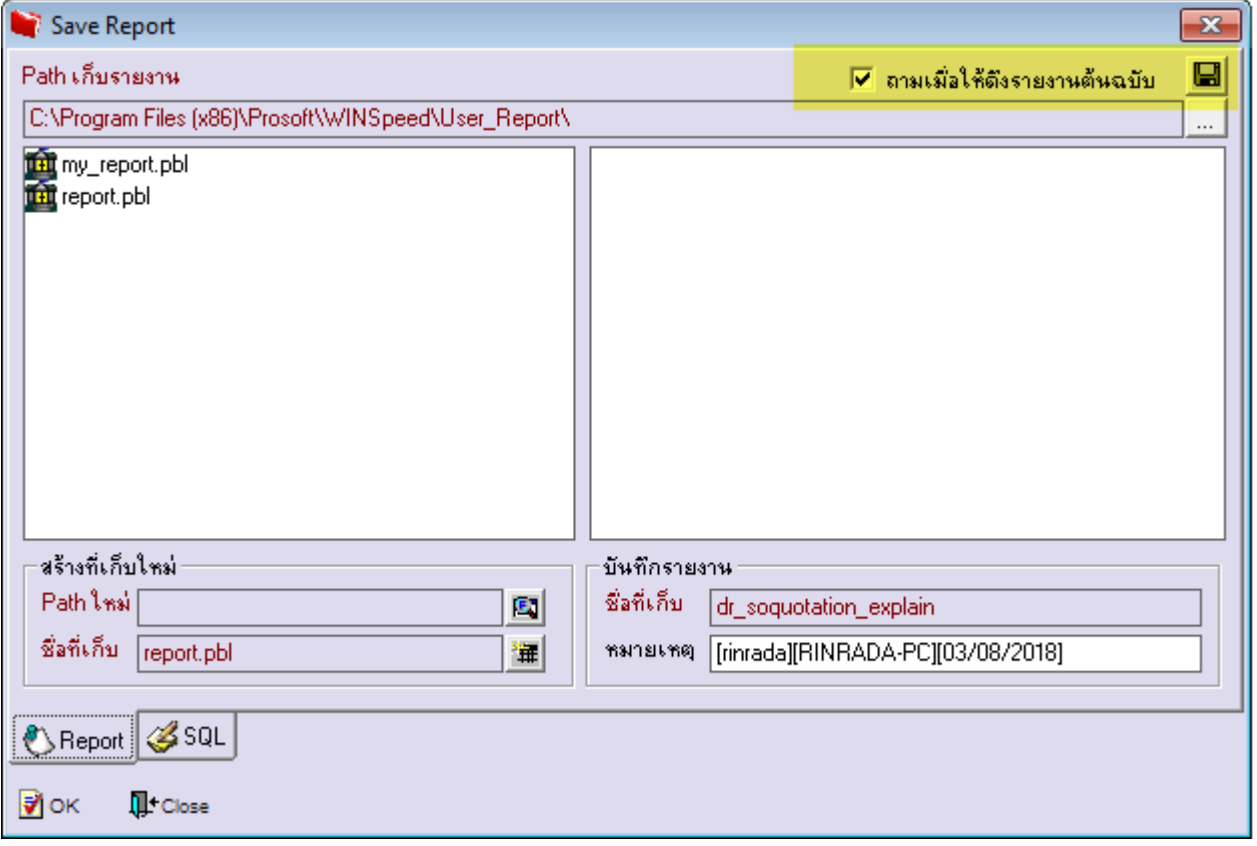

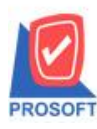

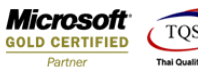

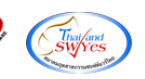

## **ตัวอย่าง**รายงานใบเสนอราคา Design เพิ่ม Column สถานะใบ Quo.

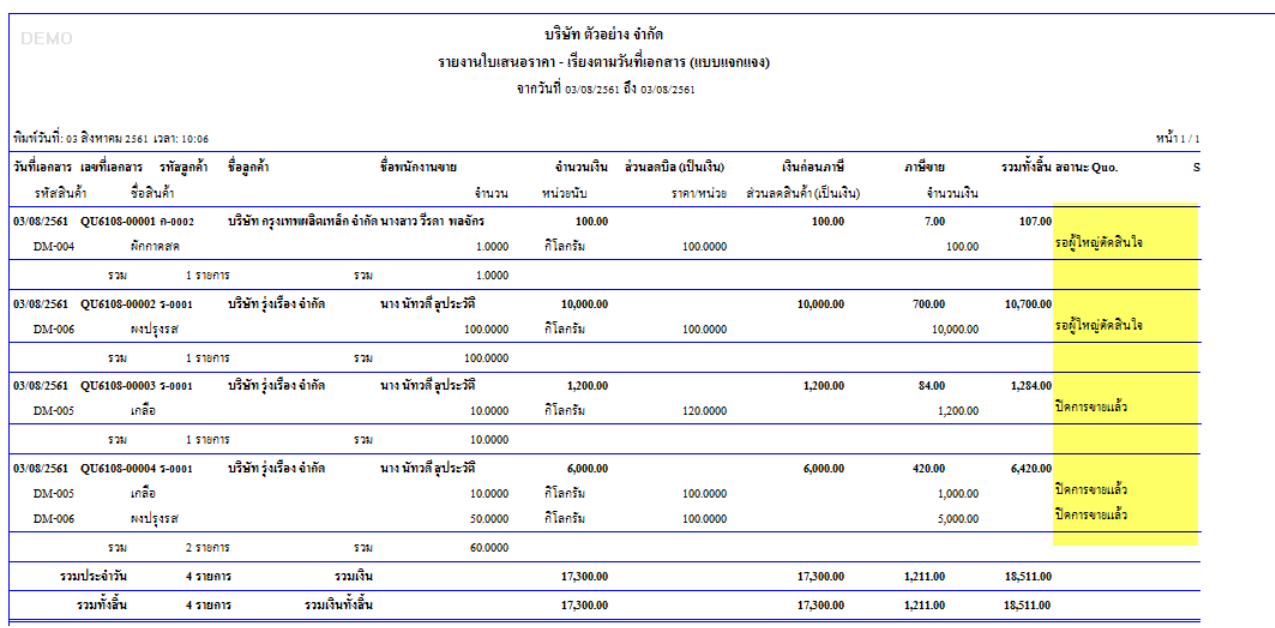

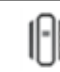